## **Photography 12** Smart Objects

When you get to Project 6 you will start compositing images. While this is fun and can be a very creative endeavor, it is where the player and pro separate! I want you to be a pro!

To create a Smart Object there are, of course, several ways to do it. Remember the purpose of a Smart Object is to work on and independent picture inside of your image. This allows you to compound many functions on one layer and go back to it over and over again. **This is totally non-destructive workflow!**

➢ In Camera Raw (ACR) you can open any photograph as a Smart Object. You must go to the Intake Menu at the bottom of the ACR frame to do. *This is the blue line at the bottom of the ACR opening work area. Click on that and the dialogue box below will appear. Check the Smart Objects box.*

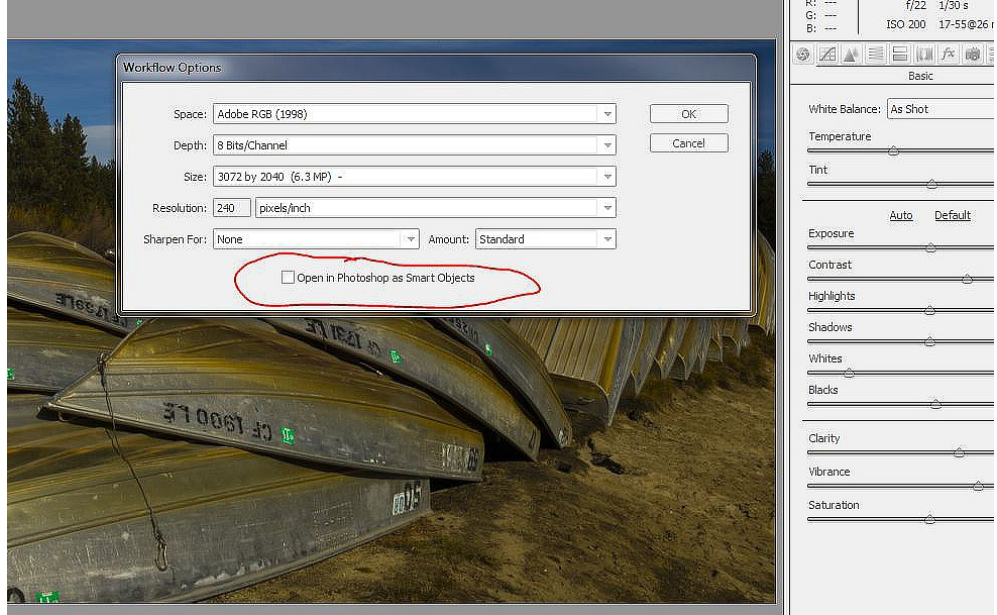

 $\triangleright$  By doing this you will always be able to return to ACR to correct the image, if that is the way you wish to go. The result when taken in to Photoshop will look like this on the adjustment window. Now every time you double click on that layer, you will be brought back to ACR.

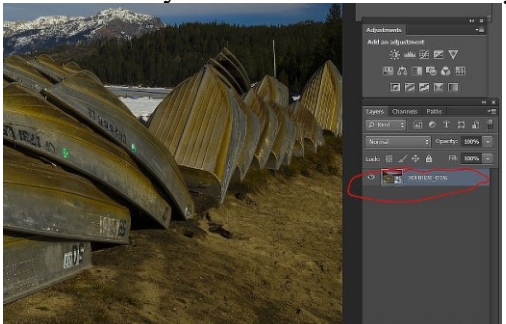

➢ Once you have the image open and you want to create a Smart Object you simply select the area you want to change.

➢ You may build more selected areas on top of a Smart Object. This will allow you to return to make foundational adjustments to the original image, and work in various layers as Smart Objects at the same time. (useful tool)

The other way to use Smart Objects is to duplicate various layers, applying adjustments, filters and other effects to enhance the image. This is especially important when you work on a composited image.

What you need to remember in using Smart Objects is this workflow -

- ➢ **Duplicate Layer**
- ➢ **Select & Mask area you want to affect.** Feather, smoothing and other controls in the mask menu.
- ➢ **Hold the COMMAND key down and hit the J key.** This will make another layer with the selection designated.
- ➢ **Right click on that new layer and select SMART OBJECT.** A small icon will appear on the image portion of that layer.
- ➢ **Double click on the image and your selected portion of the image will appear as another picture.**
- ➢ **Adjust - whatever you want to do to the new image.** This will create more layers on the selected image. You are now working on a picture within the picture.
- ➢ **Close the file to SAVE changes you have made to the SMART OBJECT.** The image will disappear off the screen. You will see the changes you have made in the selected object on the original image.
- ➢ **Return to Background layer - Ready for the next Smart Object** Remember this order when working on a Smart Objects and you will do just great! I**mportant** - when you want to a second Smart Object, always remember to return to Working Background Layer - also name the Smart Object layer you are working on. Saves confusion when working on multiples.

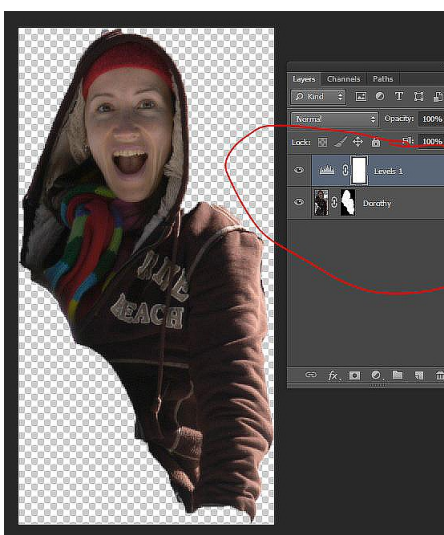

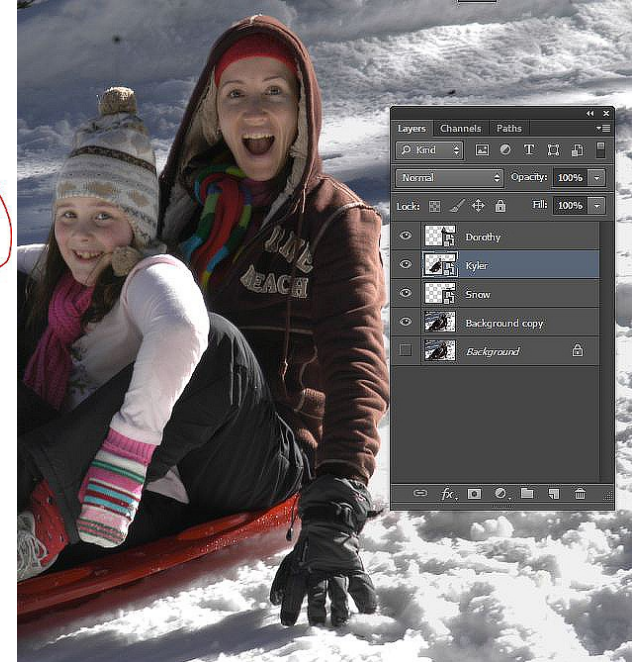

A working Smart Object will be a picture inside the other picture. The image on the right shows the original layered Smart Objects

with the  $\Box$  icon. By double clicking on that, the masked and saved Smart Object will appear as it does at far left. From there you can manipulate the image, save it, and all your changes will be retained inside the contained Smart Object! With Smart Objects you can also resize the selected area with no degrading of the image in quality. Very important in compositing!!!